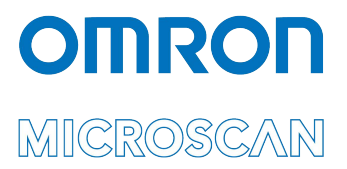

# Appendix F: LVS® 95XX Data Sharing

#### *Appendix F: LVS-95XX Data Sharing*

Copyright ©2018 Omron Microscan Systems, Inc. Tel: +1.425.226.5700 / 800.762.1149 Fax: +1.425.226.8250

All rights reserved. The information contained herein is proprietary and is provided solely for the purpose of allowing customers to operate and/or service Omron Microscan-manufactured equipment and is not to be released, reproduced, or used for any other purpose without written permission of Omron Microscan.

Throughout this manual, trademarked names might be used. We state herein that we are using the names to the benefit of the trademark owner, with no intention of infringement.

#### **GS1 Solution Partner**

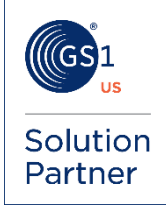

#### *Disclaimer*

The information and specifications described in this manual are subject to change without notice.

#### *Latest Manual Version*

For the latest version of this manual, see the Download Center on our web site at: **www.microscan.com**.

#### *Technical Support*

For technical support, e-mail: **Americas\_support@microscan.com EMEA\_support@microscan.com APAC\_support@microscan.com China\_support@microscan.com** 

#### *Warranty*

For current warranty information, see: **www.microscan.com/warranty**.

#### **Omron Microscan Systems, Inc.**

**United States Corporate Headquarters**  +1.425.226.5700 / 800.762.1149

**United States Northeast Technology Center** +1.603.598.8400 / 800.468.9503

**European Headquarters**  +31.172.423360

**Asia Pacific Headquarters**  +65.6846.1214

# **Data Sharing**

Numerous methods are available to share data with the LVS-95XX; listed below are three examples:

- 1. Reports and ReportData Tables
- 2. Retrieving Results by Reference
- 3. Listening to the Serial Port (COM1)

All verification results are stored in a Microsoft Jet 4.0 database. The database is compatible with Microsoft Access 2000 or newer. Default location of the database:

- Windows XP: C:\Program Files\I9500\I9500.mdb
- Windows 7: C:\ProgramData\I9500\I9500.mdb

## *Reports and ReportData Tables*

Two tables store the results: Reports and ReportData. Each table is described below.

#### **Reports**

The Reports table contains one record per verification. The fields are listed below:

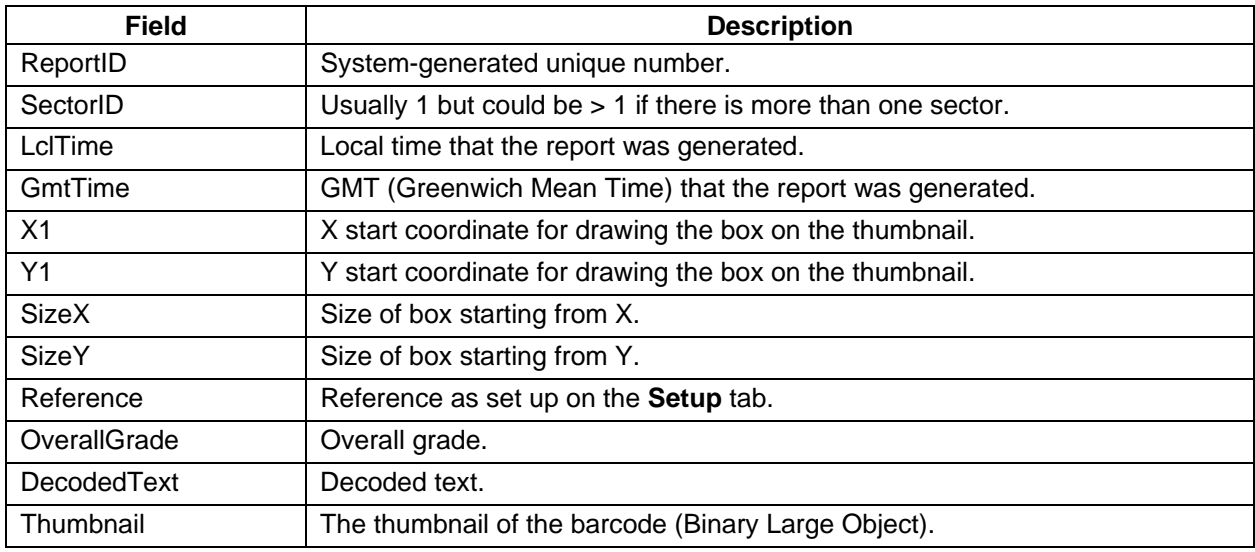

### **ReportData**

The ReportData table contains more than one record per verification; this is a one-to-many relationship with the Reports table.

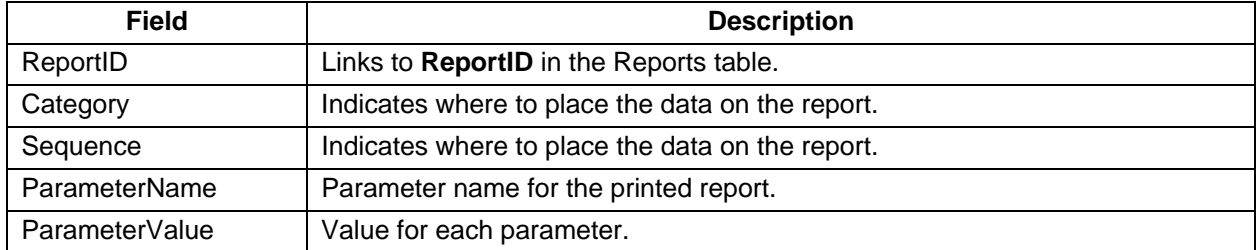

# *Retrieving Results by Reference*

If **Reference** is selected on the **Setup** screen, results can be viewed and exported from the **Archive** screen. The files are exported as text files and are delimited with the vertical bar character "|" (ASCII Decimal 124). The files have a file extension of VBD (Vertical Bar Delimited). Commas are not used, as commas are decimal separators in some regional settings. The files can be imported into most spreadsheets or databases. To import into Microsoft Excel, follow the steps below:

- 1. Open a new spreadsheet.
- 2. Click **Data** > **Import External Data** > **Import Data**.
- 3. Locate and open the saved .VBD file.
- 4. Choose **Delimited** and then click **Next**.
- 5. Switch off all other delimiters and check **Other**.
- 6. Type the vertical bar character in the box.
- 7. Click **Finish**.
- 8. Click **OK**.

# *Listening to the Serial Port (COM1)*

To make the LVS-95XX as flexible as possible, all results are published to Com 1. To test this feature and assist you in development, connect another computer to the verifier using a serial crossover cable and run an ASCII terminal application (HyperTerminal in Windows XP). The port settings on both the terminal and the LVS-95XX must be set as follows:

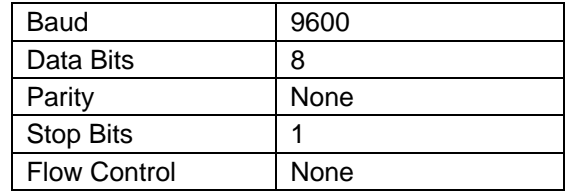

Each time you verify a barcode, the results appear on the terminal window. An application can be developed to take advantage of this feature to automate and integrate the LVS-95XX with your database or other application.

**Important:** To change CommPort settings, refer to the **Change CommPort Settings** section in **Appendix G: Special Features**.